# Общество с Ограниченной ответственностью «БРЭЙН СИСТЕМС»

УТВЕРЖДАЮ

Генеральный директор ООО «БРЭЙН СИСТЕМС»

А. Н. Яковлев

«\_\_» \_\_\_\_\_\_\_\_\_\_\_ 2021 г.

# РУКОВОДСТВО ПО ЭКСПЛУАТАЦИИ МЕДИЦИНСКОЙ ИНФОРМАЦИОННОЙ СИСТЕМЫ МИС МЕДСФЕРА Модуль «Документы ЭИБ»

Санкт-Петербург

*Инв.№ подл. Подп. и дата Взам. инв.№ Инв.№ дубл. Подп. и дата*

Взам. инв. №

Подп. и дата

 $\lim_{\delta\to 0}$ М $\delta$  подл.

Подп. и дата

Инв. № дубл.

2021 г.

### **СОДЕРЖАНИЕ**

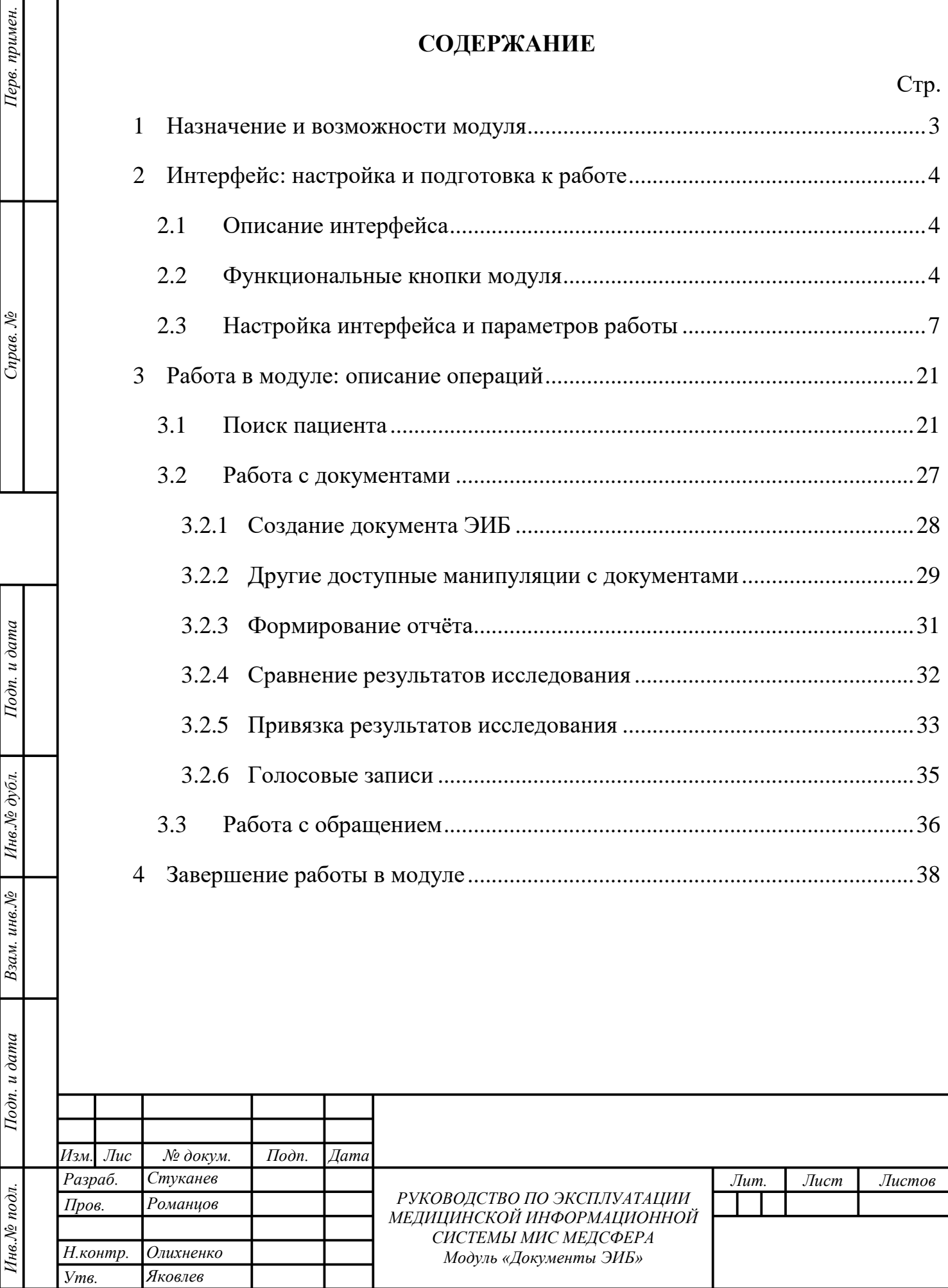

### **1 НАЗНАЧЕНИЕ И ВОЗМОЖНОСТИ МОДУЛЯ**

<span id="page-2-0"></span>Модуль «Документы ЭИБ» предназначен для создания и ведения врачами документов различного плана для электронной истории болезни (ЭИБ). Работа осуществляется в программном продукте «МедСфера», разработанном компанией [ООО «Брэйн Системс».](http://brainsystems.ru/)

Функциональные возможности модуля позволяют:

 просматривать и создавать документы ЭИБ (создавать назначения, назначать консультации специалистов);

сравнивать и привязывать к картам результаты исследований;

просматривать статистику лечебного отделения;

Подп. и дата

Инв. № дубл.

Взам. инв. №

<span id="page-2-1"></span> $I$ o $\partial n$ .  $u$   $\partial$ ama

 $\mathbf{r}$ 

создавать и печатать отчёты, выгружать истории болезни на ПК.

Для того, чтобы вызвать модуль «Документы ЭИБ» необходимо нажать на соответствующую ему иконку на домашней странице программы [\(рисунок 1\)](#page-2-1).

**Внимание!** Пользователю доступны только те модули, к которым у соответствующей ему учётной записи настроен доступ.

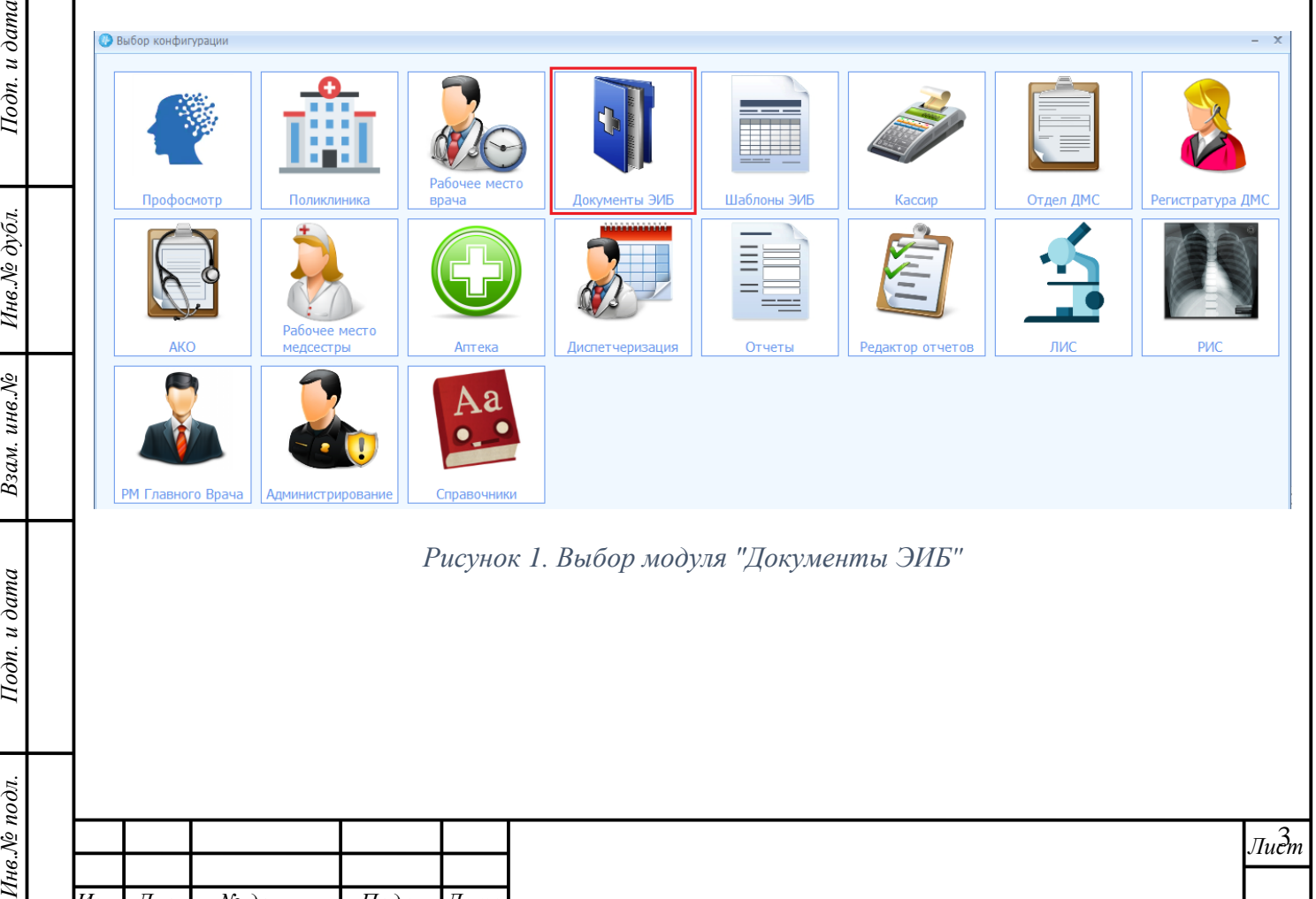

*Рисунок 1. Выбор модуля "Документы ЭИБ"*

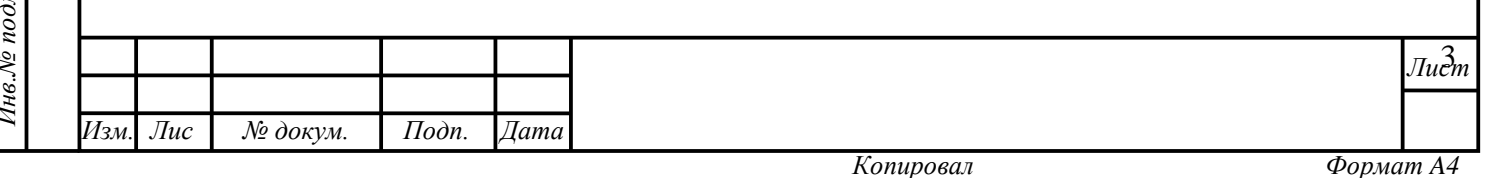

### <span id="page-3-0"></span>**2 ИНТЕРФЕЙС: НАСТРОЙКА И ПОДГОТОВКА К РАБОТЕ**

### <span id="page-3-1"></span>**2.1 Описание интерфейса**

Стартовая страница модуля «Документы ЭИБ» имеет четыре области [\(рисунок 2\)](#page-3-3):

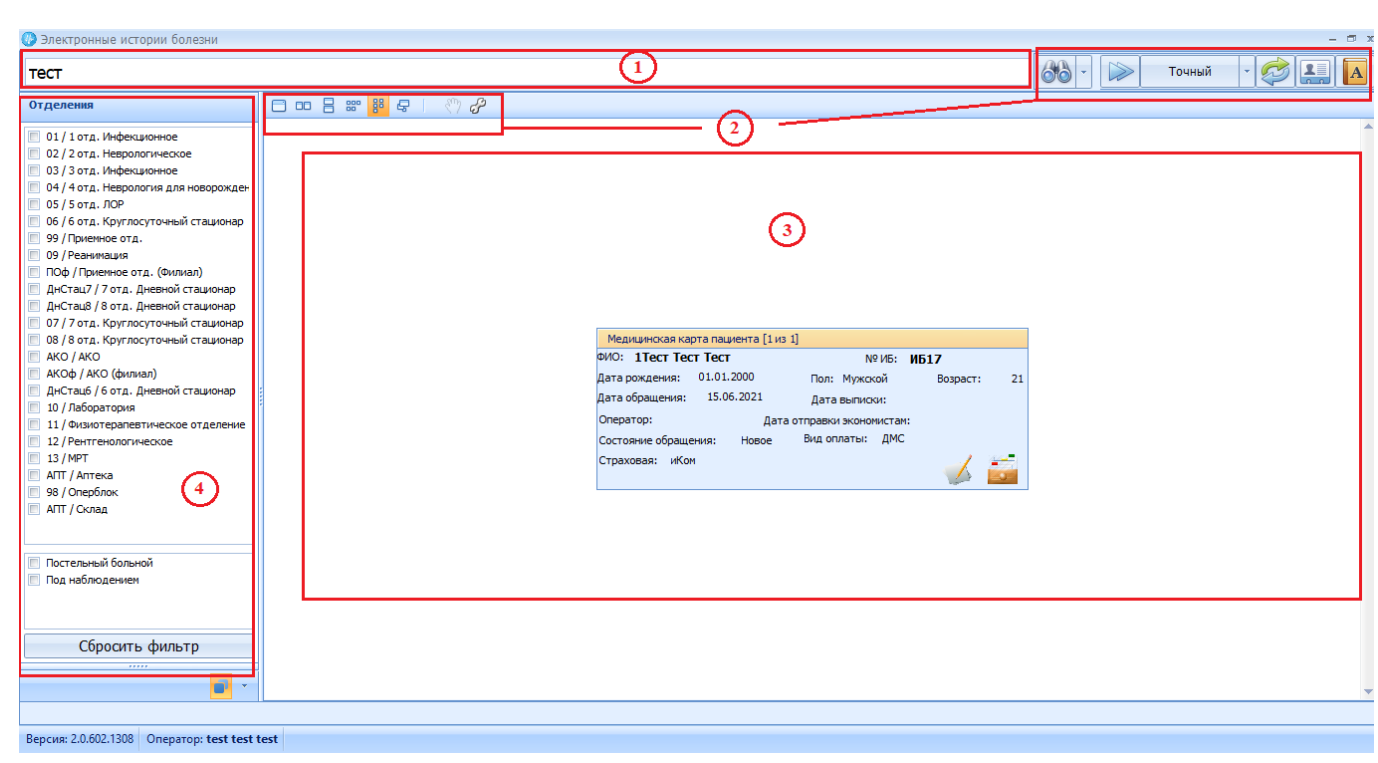

*Рисунок 2. Интерфейс модуля "Документы ЭИБ"*

- 1. Область поисковой строки;
- 2. Область функциональных кнопок;
- 3. Область отображения результатов поиска;
- 4. Область фильтра.

Подп. и дата

Инв. № дубл.

Взам. инв. №

Подп. и дата

Инв.№ подл.

Поиск пациента производится в области 1. Результаты поиска отображаются в области отображения результатов – 3. Работа с документами, шаблонами и бизнестипами происходит в отдельных формах. Для осуществления действий используются функциональные кнопки области 2 и фильтр – область 4.

### **2.2 Функциональные кнопки модуля**

<span id="page-3-2"></span>**Рекомендация:** при наведении курсора мыши на функциональную кнопку её назначение будет показано во всплывающей подсказке.

<span id="page-3-3"></span>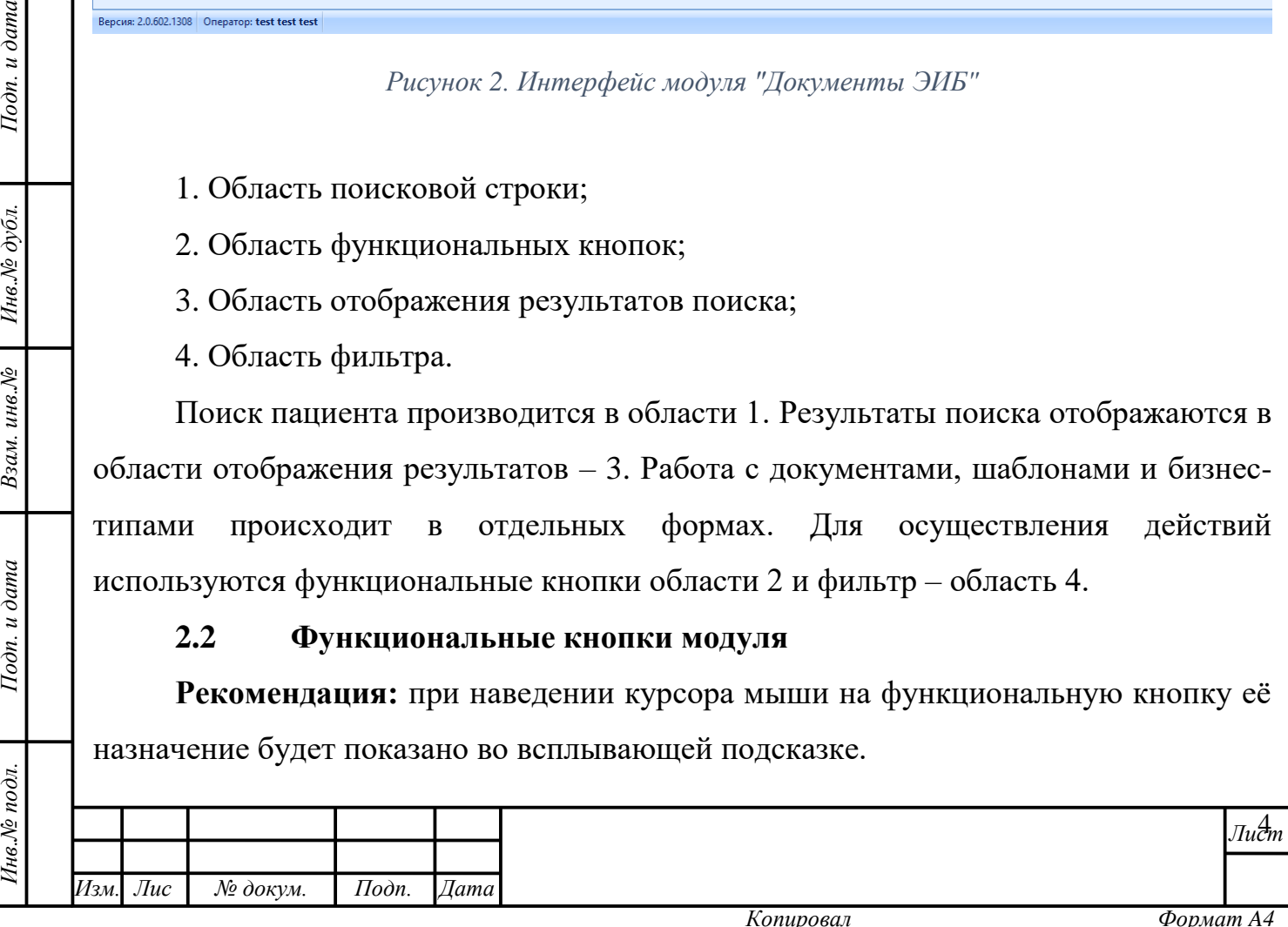

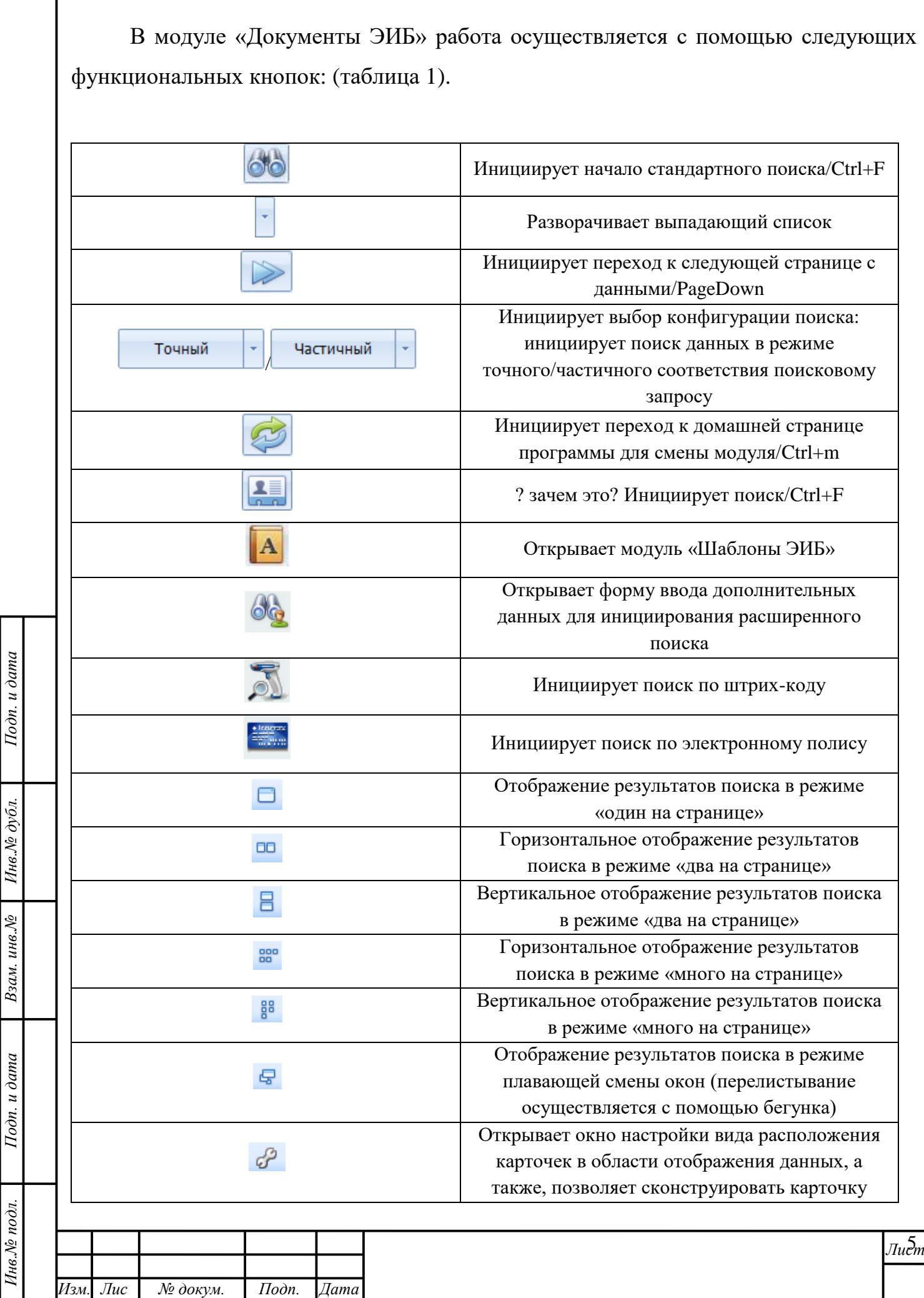

*т*

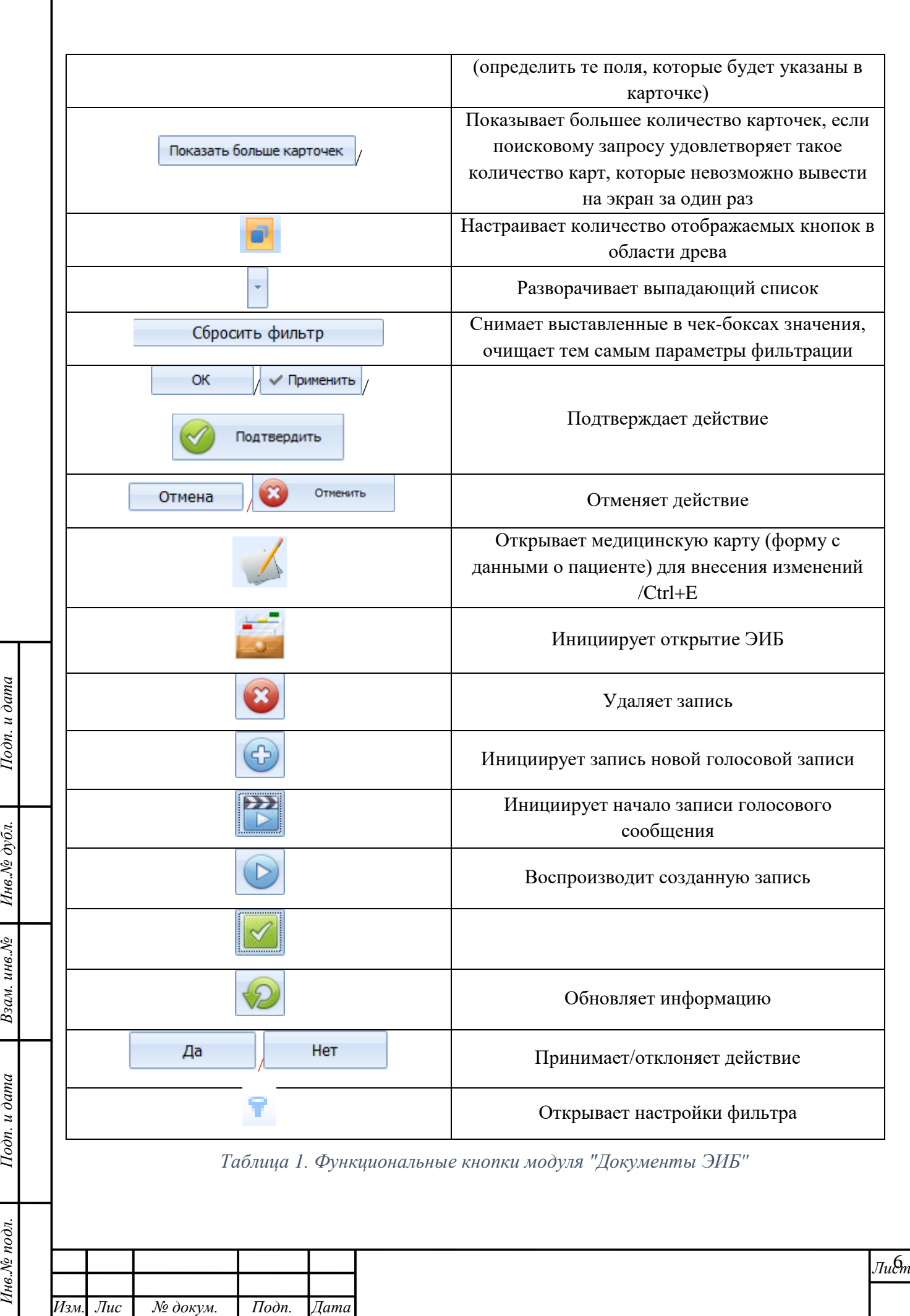

<span id="page-5-0"></span>*т*

### **2.3 Настройка интерфейса и параметров работы**

<span id="page-6-0"></span>**Внимание!** Рекомендуется ознакомиться с данным разделом описания до начала работы, так как знание элементов управления поможет значительно упростить работу с интерфейсом, повысить удобство восприятия информации, минимизировать ошибки в работе и, как следствие, сократить время на их исправление.

В модуле «Документы ЭИБ» действуют следующие механизмы работы с данными.

## **Настройка представления карточек пациентов в области отображения данных**

Карточки пациентов, отображаемые в области отображения данных в качестве результатов поиска, могут быть отображены в нескольких видах. Например, по одной, две или нескольких на одной странице, в столбик, или в ряд и т.д. За каждый из видов отображения отвечает своя кнопка, нажатие на которую активирует тот или иной вид отображения. Сама кнопка после активации приобретает оранжевый цвет [\(рисунок 3\)](#page-6-1).

![](_page_6_Figure_5.jpeg)

*Рисунок 3. Кнопки настройки представления результатов поиска*

### **Чек-бокс**

Подп. и дата

Инв. № дубл.

<span id="page-6-1"></span>Взам. инв. №

Тодп. и дата

В некоторых формах и областях программы используется такой элемент графического пользовательского интерфейса, как чекбокс  $\blacksquare$  (от англ. «check box» – «отметка в коробке», иными словами, «галочка»). Чекбокс позволяет Пользователю

![](_page_6_Picture_155.jpeg)

управлять параметром с двумя состояниями: ☑ – включено и ☐ – отключено. [\(рисунок 4\)](#page-7-0).

![](_page_7_Picture_1.jpeg)

#### *Рисунок 4. Установка чекбокса*

<span id="page-7-0"></span>Для активации состояния «включено» Пользователю необходимо левой кнопкой мыши единожды нажать на клеточку чекбокса, относящуюся к параметру. После этого в ней появится «галочка». Для смены параметра «включено» на «выключено» следует повторить действие, «галочка» исчезнет.

Интерфейс области древа справочников можно скрыть на время работы с искомым справочником [\(рисунок 5\)](#page-7-1). Для этого необходимо нажать кнопку «Свернуть» «В верхнем правом углу соответствующей области. Вернуть область можно нажатием на кнопку «Развернуть» , которая появится на месте кнопки «Свернуть».

<span id="page-7-1"></span>![](_page_7_Picture_101.jpeg)

![](_page_8_Picture_0.jpeg)

*Рисунок 6. Настройка интерфейса области: количество кнопок*

#### **Ввод данных. Работа со справочниками**

*т*

Подп. и дата

<span id="page-8-0"></span>Инв. № дубл.

Взам. инв. №

Тодп. и дата

Инв.№ подл.

Ввод данных в формы программы производится с использованием клавиатуры ПК, мыши, а также, средств автоматизации (сканера штрих- и QRкодов, кардридера). Вводить данные можно на кириллице, без учёта регистра. Достоверность вводимых данных желательно сверять с оригиналами/нотариально заверенными копиями документов, предъявляемыми пациентами/договоров и др. юридически значимых документов.

Активация кнопок, полей и ячеек форм производится одинарным/двойным нажатием левой кнопки мыши. Функционал Системы, активируемый нажатием

![](_page_8_Picture_164.jpeg)

правой кнопки мыши, в программе используется редко. В тех разделах и формах, где это правило не выполняется, функционал правой кнопки мыши описан отдельно.

Для ввода данных в поля, в которых предусмотрено автозаполнение из справочников [\(рисунок 7\)](#page-9-0), пользователь может просто начать вводить текст. При этом справочник активируется, с введением каждого нового символа запроса значения в нём будут отфильтрованы. Как следствие, Пользователю будут предложены только те варианты, которые соответствуют введённым данным.

![](_page_9_Picture_160.jpeg)

*Рисунок 7. Пример справочника*

*Пример:* в поле «Регион» необходимо установить значение «Санкт-Петербург». Для этого необходимо начать вводить текст «Сан…». Справочник предложит единственный подходящий вариант – значение «Санкт-Петербург».

Если после ввода данных Система выдаёт несколько вариантов, Пользователь может:

а) продолжить вводить данные, пока в справочнике не останется единственный вариант, затем подтвердить выбор нажатием клавиши Enter или нажатием левой кнопки мыши на строке искомого варианта;

б) выбрать искомый вариант, пролистав остальные варианты клавишей «вниз», подтвердить выбор;

<span id="page-9-0"></span> $I$ юдп. и дата

Инв. № дубл.

Взам. инв. №

Подп. и дата

в) выбрать нужный вариант с помощью мыши.

![](_page_9_Picture_161.jpeg)

Как правило, в справочнике заведено несколько колонок информации. При вводе данных можно вводить значения из любой колонки, справочник будет применять многомерную фильтрацию и предложит выбрать связанный результат.

*Пример*: для ввода региона «Санкт-Петербург», Пользователь может начать вводить вербальное наименование города «Санкт…», а может – числовой код региона «78».

**Внимание!** При выборе результата, содержащего данные в нескольких колонках, важно проверить соответствие данных запросу в каждой из них.

*Пример*: справочник «Улица» содержит комбинацию данных, состоящую из типа улицы, наименования и города. На введение наименования «Коммунаров» справочник выдаёт семь результатов, полностью удовлетворяющих запросу по наименованию, однако, один из них не соответствует по типу улицы, и четыре – по городу. И даже после вычисления несоответствующих вариантов остаётся два, в которых соответствие по трём колонкам данных полное, за исключением значения, заключённого в скобки [\(рисунок 8\)](#page-10-0).

| <b>NER8</b>     | $\mathbf{x}$                                             | 72 |  |  |  |  |  |  |
|-----------------|----------------------------------------------------------|----|--|--|--|--|--|--|
|                 | коммунаров<br>Поиск                                      |    |  |  |  |  |  |  |
|                 | Тип ул<br>Название улицы<br>Название города              |    |  |  |  |  |  |  |
|                 | пос. Петро-Славянка (-)<br>Коммунаров ул.<br>улица       |    |  |  |  |  |  |  |
| er <sub>0</sub> | Коммунаров ул.<br>г. Сестрорецк (-)<br>улица             |    |  |  |  |  |  |  |
|                 | г. Санкт-Петербург (Горелово)<br>Коммунаров ул.<br>улица |    |  |  |  |  |  |  |
|                 | г. Санкт-Петербург (Ольгино)<br>Коммунаров ул.<br>улица  |    |  |  |  |  |  |  |
|                 | г. Санкт-Петербург (-)<br>Коммунаров пл.<br>площадь      |    |  |  |  |  |  |  |
|                 | г.Пушкин (-)<br>Коммунаров ул.<br>улица                  |    |  |  |  |  |  |  |
|                 | г. Павловск (-)<br>Коммунаров ул.<br>улица               |    |  |  |  |  |  |  |
|                 |                                                          |    |  |  |  |  |  |  |
|                 |                                                          |    |  |  |  |  |  |  |
| Адрес реги      |                                                          |    |  |  |  |  |  |  |
| Страна РС       |                                                          |    |  |  |  |  |  |  |
|                 |                                                          |    |  |  |  |  |  |  |
|                 |                                                          |    |  |  |  |  |  |  |
| Дом             | Очистить                                                 |    |  |  |  |  |  |  |
| Улица           | ГВыберите значение]                                      |    |  |  |  |  |  |  |
|                 |                                                          |    |  |  |  |  |  |  |

*Рисунок 8. Комбинации данных с запросом «Коммунаров»*

### **Выбор даты и времени**

Дату и время можно установить двумя способами:

1) с помощью выбора значения из выпадающего календаря,

2) с помощью ввода значений с клавиатуры ПК без знаков препинания и

пробелов.

*Инв.№ подл. Подп. и дата Взам. инв.№ Инв.№ дубл. Подп. и дата*

<span id="page-10-0"></span>Взам. инв. №

Подп. и дата

1нв.№ подл.

Подп. и дата

Инв. № дубл.

![](_page_10_Picture_170.jpeg)

*Пример:* чтобы получить результат «12.10.2012 15:45» необходимо ввести с клавиатуры «121020121545» без пробелов и отступов или «121012», нажать стрелку «вправо» и ввести «1545».

#### **Фильтрация и группировка данных**

В любой табличной форме модуля для облегчения поиска искомых данных реализована возможность применения группировки и фильтрации к данным, содержащимся в каждой из колонок.

Для группировки данных таблицы по столбцу заголовок столбца необходимо перетащить в область группировки, находящуюся между строкой поиска и табличным листом со значениями [\(рисунок 9\)](#page-11-0). После этого данные таблицы будут сгруппированы по заданному признаку.

![](_page_11_Picture_156.jpeg)

*Рисунок 9. Группировка по столбцу "Отчество"*

Для того, чтобы отфильтровать данные столбца необходимо нажать на значок «Фильтр» • стносящийся к названию того столбца, для которого необходимо создать фильтр и выбрать параметр фильтрации [\(рисунок 10\)](#page-12-0). После этого данные будут отфильтрованы и в таблице отобразятся лишь те, что отвечают условиям фильтрации. Вместе с этим, в нижнем левом углу области отображения данных появится отметка о применённом фильтре. Управление фильтрами можно продолжить обратившись к «Конструктору фильтров» в нижнем правом углу области.

![](_page_11_Picture_157.jpeg)

*т*

 $I$ юдп. и дата

<span id="page-11-0"></span>Инв.№ дубл.

Взам. инв. №

Подп. и дата

![](_page_12_Picture_89.jpeg)

*Рисунок 10. Фильтрация данных по признаку "Алла"*

<span id="page-12-0"></span>Нажатие на ссылку инициирует создание фильтра с использованием одной из четырёх логических операторов «И», «ИЛИ», «НЕ И», «НЕ ИЛИ». После нажатия на оператор «И», установленный по умолчанию, откроется список остальных логических операторов для выбора [\(рисунок 11\)](#page-12-1).

Подп. и дата

<span id="page-12-1"></span>![](_page_12_Picture_90.jpeg)

Фильтрация возможна по ряду параметров [\(рисунок 12\)](#page-13-0). Их выбор зависит от потребностей Пользователя фильтровать по столбцу, а также, включать или исключать условия.

![](_page_13_Figure_1.jpeg)

*Рисунок 12. Набор условий фильтрации*

<span id="page-13-0"></span>После определения параметра фильтрации необходимо вручную ввести условие [\(рисунок 13\)](#page-13-1).

![](_page_13_Picture_144.jpeg)

#### *Рисунок 13. Введение условия*

<span id="page-13-1"></span>Критерии фильтрации обычно состоят из двух или более простых условий фильтрации, объединённых логическими операторами:

**«И»** позволяет фильтровать данные по истинности всех указанных условий. В данном случае в поле условий вводится текст, который будет считаться условием для признания истинности значений, совпадающих с ним даже частично.

![](_page_13_Picture_145.jpeg)

*т*

Подп. и дата

Инв. Ле дубл.

Взам. инв. №

Тодп. и дата

**«ИЛИ»** позволяет фильтровать данные по истинности одного из указанных условий. В данном случае в параметрах вводится текст, который будет считаться одним из условий для признания истинности значений, совпадающих с ним даже частично.

**«НЕ И»** позволяет исключить из фильтра данные по истинности всех указанных условий. В данном случае в параметрах вводится текст, который будет считаться условием для исключения значений, совпадающих с ним даже частично.

**Функция «НЕ ИЛИ»** позволяет исключить из фильтра данные по истинности одного из указанных условий. В данном случае в параметрах вводится текст, который будет считаться одним из условий для исключения значений, совпадающих с ним даже частично.

Операторы и параметры фильтрации можно комбинировать, а условия менять. Иерархия условий будет выстраиваться последовательно. Пользователю следует следить за тем, куда он добавляет условия или группу условий: в «корень» или в «ветви» иерархии [\(рисунок 14\)](#page-14-0).

> Е Конструктор фильтра и о [first\_name] Равно Алла © [address] Начинается с Кораблестроителей @ или с - [snils] Πγςτο © └ 「dob] Меньше или равно 02.06.2021 ☺ ∙[doc\_issued\_dep] Больше или равно|7| ©

Подп. и дата

Инв. № дубл.

Взам. инв. №

Тодп. и дата

 $o$ д.

*Рисунок 14. Иерархия*

<span id="page-14-0"></span>Чтобы добавить параметры фильтрации в выбранную функцию нужно нажать на кнопку рядом с ней. В появившейся строке необходимо задать нужные значения. Если возникает необходимость добавить в эту же функцию дополнительные условия, следует ещё раз нажать на указанную кнопку.

![](_page_14_Picture_156.jpeg)

Добавление условия в существующую функцию также возможно осуществить нажатием левой кнопки мыши на наименование функции с дальнейшим выбором кнопки «Добавить условие» [\(рисунок 15\)](#page-15-0).

![](_page_15_Picture_1.jpeg)

*Рисунок 15. Кнопка «Добавить условие»*

Подп. и дата

Инв. № дубл.

Взам. инв. №

Подп. и дата

Если Пользователь желает изменить функцию, то необходимо нажать левой кнопкой мыши по этой функции. В открывшемся окне выбрать другую функцию.

Чтобы добавить к уже имеющейся функции другую, Пользователю необходимо нажатием левой кнопки мыши вызвать окно выбора функций и иных действий, и нажать кнопку «Добавить группу» [\(](#page-16-0)

<span id="page-15-0"></span>![](_page_15_Picture_111.jpeg)

<span id="page-16-0"></span>![](_page_16_Figure_0.jpeg)

*т*

Удалить функцию со всеми её параметрами возможно следующим образом: выбрать искомую функцию, левой кнопкой мыши вызвать окно выбора функций и иных действий и нажать кнопку «Удалить» ( [рисунок 17\)](#page-17-0).

![](_page_17_Figure_1.jpeg)

*Рисунок 17. Кнопка «Удалить»*

<span id="page-17-0"></span>Удалить строку условия фильтрации внутри функции возможно нажатием кнопки , расположенной справа от соответствующей строки.

После того, как все фильтры будут построены необходимо подтвердить выбор нажатием кнопки подтверждения, или отменить применение фильтра [\(рисунок 18\)](#page-17-1).

![](_page_17_Picture_125.jpeg)

Подп. и дата

Инв. № дубл.

Взам. инв. №

 $I$ одп. и дата

*Рисунок 18. Кнопки подтверждения/отмены*

<span id="page-17-1"></span>После применения фильтра данные в области значений будут обновлены. Данные фильтра сохранятся и будут отражены в строке в нижнем левом углу рабочей области. Применение фильтра можно отменить без его удаления. Для этого необходимо снять галочку рядом с данными фильтра. Применённый фильтр можно удалить полностью, нажав на соответствующую кнопку [\(рисунок 19\)](#page-18-0).

![](_page_17_Picture_126.jpeg)

![](_page_18_Picture_95.jpeg)

*Рисунок 19. Удаление/отмена применения фильтра*

### **Перемещение столбцов**

<span id="page-18-0"></span>Подп. и дата

Инв. № дубл.

Взам. инв. №

<span id="page-18-1"></span>Подп. и дата

Для удобства работы с данными, столбцы в табличных формах можно менять местами. Для перемещения столбца необходимо зажать его заголовок левой кнопкой мыши и перетащить в нужное место [\(рисунок 20\)](#page-18-1).

![](_page_18_Picture_96.jpeg)

*Рисунок 20. Перемещение столбца*

### **Изменение размеров границ областей**

В областях, которые имеют несколько разделов, их границы можно переносить. Для этого необходимо навести курсор мыши на границу разделов,

![](_page_18_Picture_97.jpeg)

зажать её левой кнопкой мыши и потянуть вверх/влево для увеличения размера раздела и вниз/вправо для его уменьшения [\(рисунок 21\)](#page-19-0).

|                        | Изменение информации о пациенте: І |                                              |              |                   |              |              |                   |                                                                       |           |                             | $ 0x$   |
|------------------------|------------------------------------|----------------------------------------------|--------------|-------------------|--------------|--------------|-------------------|-----------------------------------------------------------------------|-----------|-----------------------------|---------|
|                        |                                    | Персональные данные История обращений        |              | Родственные связи |              |              |                   |                                                                       |           |                             |         |
|                        | Стационарные обращения             |                                              |              |                   |              |              |                   |                                                                       |           |                             |         |
| $\mathbb{Q}$<br>$=$    | ◚                                  |                                              |              |                   |              |              |                   |                                                                       |           |                             |         |
| Номер                  |                                    | Тип ка Время обращения                       | Дата выбытия |                   | Тип оплаты   | Статус       | Количество койко- | Отделение выбытия                                                     |           | Эффек Эффек Отделе Код от d |         |
| <b>ИБ14</b>            | Iив                                | 01.06.2021                                   |              | <b>ДМС</b>        |              | <b>Новое</b> |                   | Приемное отд.                                                         | выписан В |                             |         |
|                        |                                    |                                              |              |                   |              |              |                   |                                                                       |           |                             |         |
|                        |                                    |                                              |              |                   |              |              |                   |                                                                       |           |                             |         |
|                        |                                    |                                              |              |                   |              |              |                   |                                                                       |           |                             |         |
| $\blacksquare$         |                                    |                                              |              |                   | -au          |              |                   |                                                                       |           |                             |         |
|                        |                                    |                                              |              |                   |              |              |                   |                                                                       |           |                             |         |
|                        | Амбулаторные обращения             |                                              |              |                   |              |              |                   |                                                                       |           |                             |         |
|                        | التوبات                            |                                              |              |                   |              |              |                   |                                                                       |           |                             |         |
| اصط                    | Ж                                  |                                              |              |                   |              |              |                   |                                                                       |           |                             |         |
|                        | Тип ка Дата выбытия                | Статус                                       |              |                   |              |              |                   | Время  Переве Поступ Поступ Клинич Клинич Тип гос Тип оп Количе Номер |           | Активн Отделе Эффек Эффек   |         |
|                        |                                    |                                              |              |                   |              |              |                   |                                                                       |           |                             |         |
|                        |                                    |                                              |              |                   |              |              |                   |                                                                       |           |                             |         |
|                        |                                    |                                              |              |                   |              |              |                   |                                                                       |           |                             |         |
|                        |                                    |                                              |              |                   |              |              |                   |                                                                       |           |                             |         |
|                        |                                    |                                              |              |                   |              |              |                   |                                                                       |           |                             |         |
|                        |                                    |                                              |              |                   |              |              |                   |                                                                       |           |                             |         |
|                        |                                    |                                              |              |                   |              |              |                   |                                                                       |           |                             |         |
| $\left  \cdot \right $ |                                    |                                              |              |                   | $\mathbf{H}$ |              |                   |                                                                       |           |                             |         |
| Nº AK AK56             |                                    | № ИБ ИБ14                                    |              | $\Omega$          |              |              |                   | Регистрация обращения (F3)                                            |           | Сохранить (F2)              | Закрыть |
|                        |                                    |                                              |              |                   |              |              |                   |                                                                       |           |                             |         |
|                        |                                    | Версия: 2.0.531.946 Oneparop: test test test |              |                   |              |              |                   |                                                                       |           |                             |         |
|                        |                                    |                                              |              |                   |              |              |                   |                                                                       |           |                             |         |

*Рисунок 21. Изменение границы области*

Во всех формах программы используются следующие **горячие клавиши:**

*Tab* – переход по полям вперёд,

*т*

<span id="page-19-0"></span>Подп. и дата

Инв. № дубл.

Взам. инв. №

Подп. и дата

*Shift+Tab* – переход по полям назад,

*F4* – открытие справочника (т.е. выпадающего списка/поля доступных для выбора значений),

*ESC* – отмена ввода данных в справочник/закрытие формы без сохранения.

Другие горячие клавиши, активные только в отдельных формах, указаны в скобках непосредственно рядом с соответствующими вкладками и кнопками внутри этих форм.

*Пример*: в форме регистрации нового пациента «Ввод данных о новом пациенте» [\(рисунок 22\)](#page-20-0) вкладки раздела о контактной информации пациента можно переключать не только при помощь мыши, но и при помощи клавиш F5, F6, F7, что значительно ускоряет работу в форме.

![](_page_19_Picture_140.jpeg)

<span id="page-20-0"></span>![](_page_20_Picture_75.jpeg)

*Инв.№ подл. Подп. и дата Взам. инв.№ Инв.№ дубл. Подп. и дата*

Взам. инв. $N$ е

Подп. и дата

Инв.<br>№ подл.

 $I$ Ю $\partial n$ . и дата

Инв. № дубл.

*т*

### **3 РАБОТА В МОДУЛЕ: ОПИСАНИЕ ОПЕРАЦИЙ**

<span id="page-21-0"></span>**Рекомендация:** для получения информации об особенностях заполнения форм программного продукта «МедСфера», ознакомьтесь с пунктом [2.3](#page-6-0) настоящего Руководства пользователя.

### **3.1 Поиск пациента**

<span id="page-21-1"></span>Прежде всего необходимо найти медицинскую карту пациента, для которого будут создаваться и редактироваться документы электронной истории болезни.

Система предусматривает два способа найти искомого пациента:

1. Вручную;

Подп. и дата

Инв. Ле дубл.

Взам. инв. №

<span id="page-21-2"></span>Подп. и дата

2. С применением средств автоматизации (необходимы дополнительные технические ресурсы: сканер QR-кодов и/или кардридер).

Вне зависимости от выбранного способа поиска, данные, отвечающие поисковому запросу будут отображены в *области отображения результатов* поиска [\(рисунок 2,](#page-3-3) область 3).

Прежде, чем выполнить поиск, Пользователь может установить параметры фильтрации по отделениям, чтобы сузить поиск. Для этого в области 4 следует выставить галочки в чек-боксах, соответствующих тем лечебным отделениям, в которых может находиться пациент [\(рисунок 23\)](#page-21-2).

### Отделения

![](_page_21_Picture_10.jpeg)

#### *Рисунок 23. Чек-боксы области фильтра*

![](_page_21_Picture_177.jpeg)

При поиске без введения конкретного поискового запроса, инициированном после выставления лишь параметров фильтрации, Система выдаст всех пациентов, закреплённых за отмеченными отделениями.

Для прокрутки списка Пользователю необходимо зажать левой кнопкой мыши бегунок, находящийся в правой части области, и прокрутить колёсико мыши

вниз или вверх, после достижения искомой части области отпустить кнопку

Чтобы отменить применение фильтра к поиску, следует однократно нажать на кнопку «Сбросить фильтр»  $\Box$  Сбросить фильтр  $\Box$ , находящуюся внизу области 4.

Чтобы найти в реестре искомого пациента, Пользователю необходимо:

1) обратиться к *Области поисковой строки* [\(рисунок 2,](#page-3-3) область 1);

2) используя клавиатуру ПК ввести в строку любые из значимых данных (список значимых данных представлен ниже) или их комбинацию;

3) нажать клавишу Enter на клавиатуре ПК или активировать в *Области функциональных кнопок* [\(рисунок 2,](#page-3-3) область 2) кнопку «Поиск» .

#### **Значимые для поиска данные:**

- фамилия;
- имя;

Подп. и дата

Инв.№ дубл.

Взам. инв. №

Подп. и дата

 $\delta n$ .

*т*

- отчество;
- дата рождения;
- серия полиса;
- номер полиса;
- номер документа, удостоверяющего личность;
- серия документа, удостоверяющего личность;

 номер амбулаторной карты (префикс АК перед номером обязателен – чтобы найти амбулаторную карту с номером 453 необходимо ввести «АК453» без кавычек);

![](_page_22_Picture_203.jpeg)

 номер истории болезни (префикс ИБ перед номером обязателен – чтобы найти историю болезни с номером 11002 необходимо ввести «ИБ11002» без кавычек);

 номер неизвестного пациента (префикс НП перед номером обязателен – чтобы найти неизвестного пациента с номером 4563 необходимо ввести «НП4563» без кавычек).

Разнородные данные в запросе следует отделять знаком «пробел».

В целях увеличения точности результатов поиска Пользователь может предварительно задать *режим поиска* (стандартный/расширенный/штрихкод/электронный полис) [\(рисунок 24\)](#page-23-0).

![](_page_23_Picture_4.jpeg)

*Рисунок 24. Режимы поиска*

По умолчанию установлен *стандартный* поиск, которому соответствует иконка **ОО**. Он осуществляется из поисковой строки, не требуя введения дополнительных данных в специальных формах.

При *расширенном* поиске Система предложит Пользователю ввести дополнительные критерии поиска в специальной форме: данные о поле, возрасте, документе, статусе, а также, датах предыдущих обращений пациента в стационар [\(рисунок 25\)](#page-24-0).

![](_page_23_Picture_164.jpeg)

*т*

Подп. и дата

<span id="page-23-0"></span>Инв. № дубл.

Взам. инв. №

Тодп. и дата

 $\partial$ z.

![](_page_24_Picture_122.jpeg)

Выбор пункта *штрих-код* активирует функцию получения информации со штрих-кода печатного полиса. Выбор пункта *электронный полис* активирует функцию получения информации со считывателя электронного полиса. Для изменения режима поиска необходимо:

1) нажать на кнопку  $\Box$ , относящуюся к кнопке «Поиск»

![](_page_24_Picture_3.jpeg)

2) из выпадающего списка выбрать режим поиска, нажав на соответствующую позицию,

3) ввести поисковый запрос в строку поиска,

использованием средств автоматизации.

<span id="page-24-0"></span>Подп. и дата

Инв.№ дубл.

Взам. инв. №

Подп. и дата

![](_page_24_Picture_123.jpeg)

4) нажать клавишу Enter на клавиатуре ПК или кнопку «Поиск», имеющую ту иконку, которая соответствует выбранному режиму поиска, например

, если настроить поиск по электронному полису.

Также на результаты поиска влияет *конфигурация поиска* (частичный или точный) [\(рисунок 26\)](#page-25-0).

![](_page_25_Figure_3.jpeg)

*Рисунок 26. Конфигурация поиска*

<span id="page-25-0"></span>Если выбран *точный* поиск, то в результатах отобразятся только те карты, которым поисковый запрос соответствует в точности (знак-в-знак).

Если выбран *частичный* поиск, то в результатах отобразятся все карты, у которых по любому значимому полю есть вхождение любой из частей поискового запроса, отделённого знаком «пробел» (см. примеры).

**Важно**! Для запросов с префиксом поиск всегда работает как *точный.*

Для изменения конфигурации поиска необходимо:

1) нажать на кнопку, относящуюся к кнопке «Конфигурация поиска»;

2) выбрать из выпадающего списка конфигурацию поиска, нажав на соответствующую позицию;

3) ввести поисковый запрос в строку поиска;

*т*

Подп. и дата

Инв. № дубл.

Взам. инв. №

Тодп. и дата

 $\partial a$ .

4) нажать клавишу Enter на клавиатуре ПК или кнопку «Поиск», убедившись, что задан подходящий режим поиска.

Для смены выбора повторить действия, изменив свой выбор. Примеры работы поиска в Системе см. ниже [\(таблица 2\)](#page-26-0):

![](_page_25_Picture_185.jpeg)

![](_page_26_Picture_283.jpeg)

*Таблица 2. Примеры работы поиска*

Для обнаружения определённого результата можно дополнить поисковый запрос дополнительными значимыми данными и повторить поиск или пролистать список результатов до механического обнаружения искомого посредством нажатия кнопки . После того, как Пользователь пролистает все имеющиеся страницы, изображение стрелок на кнопке окрасится в серый цвет **....** Теперь пролистать все доступные результаты поиска возможно зажав левой кнопкой мыши и протянув вверх или вниз бегунок навигации  $\equiv$ , который находится на правой границе окна модуля.

Варианты отображения карточек пациентов в области отображения результатов поиска приведены ниже [\(таблица 3\)](#page-27-1).

![](_page_26_Picture_284.jpeg)

*т*

<span id="page-26-0"></span>Подп. и дата

Инв. № дубл.

Взам. инв. №

Подп. и дата

| База данных о пациентах (гражданах)              | Как отображается в результатах поиска.     |  |  |  |  |  |
|--------------------------------------------------|--------------------------------------------|--|--|--|--|--|
| обращавшиеся<br>l раждане,<br>ранее<br>B<br>мед. | Карточка не имеет пометки РПФ              |  |  |  |  |  |
| учреждение                                       | Карточка выводится в начале результатов    |  |  |  |  |  |
|                                                  | поиска                                     |  |  |  |  |  |
| Граждане, ранее не обращавшиеся в мед.           | Карточка имеет пометку РПФ                 |  |  |  |  |  |
| учреждение, данные о которых<br>есть<br>B        | Карточка выводится после карточек граждан, |  |  |  |  |  |
| региональном срезе полисов                       | ранее обращавшихся в мед. учреждение       |  |  |  |  |  |
| Граждане, ранее не обращавшиеся в мед.           | B<br>отображаются<br>результатах поиска не |  |  |  |  |  |
| которых нет в<br>учреждении,<br>данных о         | (данных нет)                               |  |  |  |  |  |
| региональном срезе полисов                       |                                            |  |  |  |  |  |

*Таблица 3. Отображение карточек пациентов в результатах поиска*

<span id="page-27-1"></span>Если в результате поиска Система выдаёт ошибку, это значит, что в ней не заведено ни одной карты, содержащей параметр, отвечающий поисковому запросу. Например, пациент с искомыми персональными данными может быть ещё не зарегистрирован в реестре, поэтому программа не обнаружила совпадений [\(рисунок](#page-27-2)  [27\)](#page-27-2).

![](_page_27_Picture_3.jpeg)

*Рисунок 27. Сообщение об ошибке*

Когда искомый пациент найден, с его картой можно работать (подробнее в п.3.2 настоящего Руководства пользователя). Открыть ИБ можно с помощью двойного нажатия левой кнопкой мыши по любой из областей карты или на кнопку

<span id="page-27-0"></span>«Открыть ЭИБ» .

Подп. и дата

Инв. № дубл.

Взам. инв. №

Подп. и дата

### **3.2 Работа с документами**

Рабочая область модуля состоит из трёх областей [\(рисунок 28\)](#page-28-1):

- 1. Области фильтрации и древа документов ЭИБ;
- 2. Области функциональных кнопок;
- 3. Область отображения данных.

<span id="page-27-2"></span>![](_page_27_Picture_192.jpeg)

![](_page_28_Picture_111.jpeg)

*Рисунок 28. Интерфейс рабочей области модуля*

<span id="page-28-1"></span>В области 1 можно настроить параметры фильтрации существующих в ЭИБ документов, найти и выбрать документ для работы с ним. Область 3 отобразит выбранные документы, а с помощью кнопок области 2 будут происходить все возможные действия с данными.

### <span id="page-28-0"></span>**3.2.1 Создание документа ЭИБ**

Подп. и дата

Инв. № дубл.

Взам. инв. №

 $I$ одп. и дата

 $\mathbf{z}$ 

Для создания документа необходимо:

1. Активировать кнопку «Добавить» в области функциональных кнопок;

2. В открывшемся окне (рисунок 29) из выпадающего списка выбрать специальность врача/подразделения мед. учреждения, по результатом осмотра которого создаётся документ/выдаётся лист назначений или выдаётся справка, а также, выбрать шаблон документа для заполнения;

![](_page_28_Picture_112.jpeg)

![](_page_29_Picture_128.jpeg)

3. Подтвердить выбор, нажав на кнопку «Выбрать». В случае отсутствия нужного шаблона, его следует создать, перейдя в модуль «Шаблоны» с помощью кнопки «Шаблоны» <mark>шаблоны</mark>, расположенной ниже кнопки «Документы» области фильтрации и древа документов ЭИБ или кнопки «Шаблоны ЭИБ» , расположенной в области функциональных кнопок;

4. Заполнить поля и бизнес-типы шаблона;

Подп. и дата

Инв. № дубл.

Взам. инв. №

Подп. и дата

5. Сохранить внесённые изменения, нажав на кнопку «Сохранить» Сохранить в нижнем правом углу области отображения данных.

### **3.2.2 Другие доступные манипуляции с документами**

<span id="page-29-0"></span>Любой из созданных документов можно отправить на печать или экспортировать на ПК Пользователя, нажав на кнопки «Печать» В Печать - или «Экспорт документа» **E** экспорт документа », соответственно, предварительно выбрав формат и, если необходимо, просмотрев как будет выглядеть сформированный

![](_page_29_Picture_129.jpeg)

документ ЭИБ, активировав кнопку «Просмотр» в нижней части области отображения данных или кнопку в области функциональных кнопок.

Созданный документ можно изменить или удалить, нажав на кнопки «Редактировать» **P** Редактировать и «Удалить» **X** Удалить, соответственно.

Поскольку удалённая информация невозвратима, то при попытке удаления документа Система выдаст окно с подтверждением удаления записи [\(рисунок 30\)](#page-30-0).

![](_page_30_Picture_137.jpeg)

*Рисунок 30. Подтверждение удаления*

В модуле предусмотрена возможность указать лечащего врача для пациента, с документами которого идёт работа. Для указания врача необходимо активировать

![](_page_30_Picture_6.jpeg)

кнопку «Указать лечащего врача» <u>вечащего врача</u>, после чего Пользователю в специальной форме будет предложено выбрать соответствующего специалиста из выпадающего списка [\(рисунок 31\)](#page-31-1). После совершения выбора нужно сохранить

изменения, нажав на кнопку «Подтвердить» .

*№ докум. Подп. Дата*

*Инв.№ подл. Подп. и дата Взам. инв.№ Инв.№ дубл. Подп. и дата*

Взам. инв. №

Подп. и дата

1нв. № подл.

Подп. и дата

<span id="page-30-0"></span>Инв. Ле дубл.

*Изм. Лис т*

![](_page_30_Picture_9.jpeg)

![](_page_30_Picture_138.jpeg)

![](_page_30_Picture_139.jpeg)

![](_page_31_Picture_80.jpeg)

*Рисунок 31. Форма выбора лечащего врача*

### <span id="page-31-1"></span>**3.2.3 Формирование отчёта**

<span id="page-31-0"></span>Возможности Системы позволяют формировать отчёты не только о деятельности мед.учреждения, но и о динамике выздоровления пациента.

Для выбора отчёта Пользователю следует активировать кнопку «Стандартные отчёты» **в стандартные отчёты** и в открывшемся окне выбрать интересующую его отчётную форму, подтвердив свой выбор или отменив его нажатием на кнопки «Выбрать» или «Закрыть», соответственно [\(рисунок 32\)](#page-31-2).

<span id="page-31-2"></span>![](_page_31_Picture_81.jpeg)

Записи о созданных отчётах попадут в древо документов, открытие и просмотр отчётов происходит в отдельном окне просмотрщика, который позволяет выполнить ряд манипуляций с формами отчётов (настроить параметры отображения, распечатать и др.) [\(рисунок 333\)](#page-32-1).

![](_page_32_Figure_1.jpeg)

*Рисунок 333. Просмотр отчётов*

### **3.2.4 Сравнение результатов исследования**

<span id="page-32-1"></span>Подп. и дата

Инв. № дубл.

Взам. инв. №

Подп. и дата

<span id="page-32-0"></span>Функционал Системы позволяет сравнивать результаты исследований разных временных периодов. Для осуществления данной функции необходимо выбрать документ в древе документов и активировать кнопку «Сравнение результатов исследований». Система в диалоговом окне предложит Пользователю выбрать исследования для сравнения [\(рисунок 34\)](#page-33-1). При этом, временной интервал определяется автоматически по первому и последнему проведённым исследований, а если исследование всего одно, дата ограничится датой его проведения.

![](_page_32_Picture_151.jpeg)

![](_page_33_Picture_103.jpeg)

*Рисунок 34. Выбор исследований для сравнения*

<span id="page-33-1"></span>После нажатия кнопки «Сформировать» можно получить сводку в форме таблицы [\(рисунок 35\)](#page-33-2).

![](_page_33_Picture_104.jpeg)

*Рисунок 35. Таблица результатов исследований*

#### **3.2.5 Привязка результатов исследования**

Подп. и дата

<span id="page-33-2"></span>Инв.№ дубл.

Взам. инв. №

Подп. и дата

<span id="page-33-0"></span>Некоторые исследования проводятся на оборудовании без синхронизации данных и без занесения результатов в базу данных Системы. В некоторых случаях, данные о проведённых исследованиях предоставляют сторонние медицинские учреждения. В этих случаях, их можно привязать вручную. Для этого необходимо использовать кнопку «Привязать результаты исследований» [\(рисунок 36\)](#page-34-0).

![](_page_33_Picture_105.jpeg)

![](_page_34_Picture_91.jpeg)

<span id="page-34-0"></span>*Рисунок 36. Функциональные кнопки формы привязки результатов исследований*

В открывшейся форме с помощью функциональных кнопок можно привязывать/отвязывать данные о проведённых исследованиях. Их можно импортировать с ПК Пользователя или найти в Системе (внесены в базу, но не прикреплены к конкретной ИБ). В первом случае необходимо активировать кнопку «Импорт» и выбрать искомый файл в памяти компьютера. Во втором случае с помощью кнопки «Просмотреть» следует выбрать соответствующее исследование для прикрепления. Подтвердить привязку результатов исследований необходимо нажатием кнопки «Привязать». Отменить привязку можно активировав кнопку «Отвязать».

Подп. и дата

Инв.№ дубл.

Взам. инв. №

 $I$ одп. и дата

![](_page_34_Picture_92.jpeg)

![](_page_35_Picture_75.jpeg)

*Рисунок 37. Работа с проведёнными исследованиями*

### **3.2.6 Голосовые записи**

<span id="page-35-0"></span>Модуль «Документы ЭИБ» может создавать и хранить звуковые записи. Для активации этой функции необходимо обратиться к кнопке «Голосовые записи». В открывшемся окне следует нажать кнопку «Добавить запись» [\(рисунок 38\)](#page-35-1).

<span id="page-35-1"></span>![](_page_35_Picture_76.jpeg)

Запись голосового сообщения осуществляется после активации кнопки «Начать запись». Когда голосовое сообщение будет записано, нужно остановить запись, нажав на соответствующую кнопку. Далее Пользователь может прослушать получившееся аудио и сохранить его, а также, создать новое. Сохранённые записи появятся в таблице окна «Голосовые записи», если автоматически новая запись не попала в список, следует активировать кнопку «Обновить» и данные появятся. Любую из записей можно удалить, нажав на соответствующую кнопку и подтвердив удаление в диалоговом окне [\(рисунок 39\)](#page-36-1).

![](_page_36_Picture_133.jpeg)

*Рисунок 39. Подтверждение удаления голосовой записи*

### **3.3 Работа с обращением**

<span id="page-36-0"></span>Активация кнопки «Обращение» инициирует работу с формой «Изменение регистрационной записи». Данная форма содержит пять вкладок [\(рисунок 40\)](#page-37-0):

- 1. Поступление;
- 2. Отправка на отделение;
- 3. Выбытие;

Подп. и дата

<span id="page-36-1"></span>Инв. № дубл.

Взам. инв. №

Подп. и дата

- 4. Переводы;
- 5. Телефонограммы.

![](_page_36_Picture_134.jpeg)

![](_page_37_Picture_81.jpeg)

*Рисунок 40. Форма изменения обращения*

<span id="page-37-0"></span>В данной форме Пользователь может редактировать данные об обращении пациента в мед. учреждение, зарегистрированное в данной истории болезни. Все изменения необходимо сохранять кнопкой «Сохранить» или «Сохранить и закрыть», если внесённые изменения последние и после их сохранения форму можно немедленно закрыть. Также данные обращения можно распечатать без изменения при помощи кнопки «Печать».

 $I$ Ю $\partial n$ . и дата

Инв.<br>№ дубл.

Взам. инв. №

 $\delta$ ama

![](_page_37_Picture_82.jpeg)

### **4 ЗАВЕРШЕНИЕ РАБОТЫ В МОДУЛЕ**

<span id="page-38-0"></span>После осуществления в модуле всех необходимых действий Пользователь может закрыть все окна, оставшиеся открытыми с помощью кнопок «Закрыть».

![](_page_38_Picture_57.jpeg)

![](_page_38_Picture_58.jpeg)